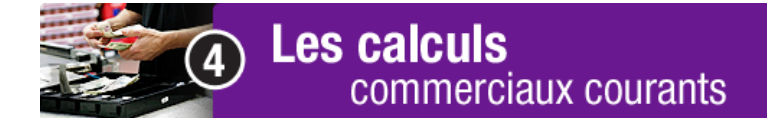

La petite caisse - partie B

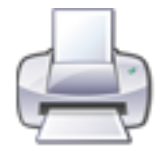

 Avant de commencer la tâche, imprime cette page pour suivre plus facilement les directives données. Dans le menu en haut de la page écran, clique sur *Fichier>Imprimer*.

Télécharge et enregistre le fichier Excel nommé «petite caisse».

Double clique sur ce fichier Excel «petite caisse».

Le logiciel Excel est ouvert. Dans la barre des menus, clique sur *Fichier> Enregistrer sous.* 

Dans la fenêtre de dialogue *Enregistrer sous*, tape *petite caisse 2* dans le champ *Nom de fichier*. Clique sur le bouton *Enregistrer*.

Tu es maintenant prêt à modifier le fichier.

- 1. Clique dans la cellule *Nom de votre société* et écris LeMagaZin.
- 2. Remplis le registre en te servant des informations suivantes. Les formules sont déjà inscrites, donc les calculs se feront automatiquement.
	- $\bullet$  le 1<sup>er</sup> mai 2013 : en caisse, 200 \$
	- $\bullet$  le 10 mai 2013 : achat de fleurs, 29,79 \$
	- $\bullet$  le 20 mai 2013 : achat de crayons, 8,27 \$
	- le 1 juin 2013 : remboursement (pour remplacer ce qui a été dépensé), 38,06 \$
	- le 3 juin 2013 : achat de ballons pour la décoration, 11,47 \$
	- le 4 juin 2013 : achat de ruban adhésif et de marqueurs, 6,03 \$
	- le 13 juin 2013 : achat de pizza pour les employés, 18,99 \$